# **Open LMS (Blackboard)**

## Student Instructions

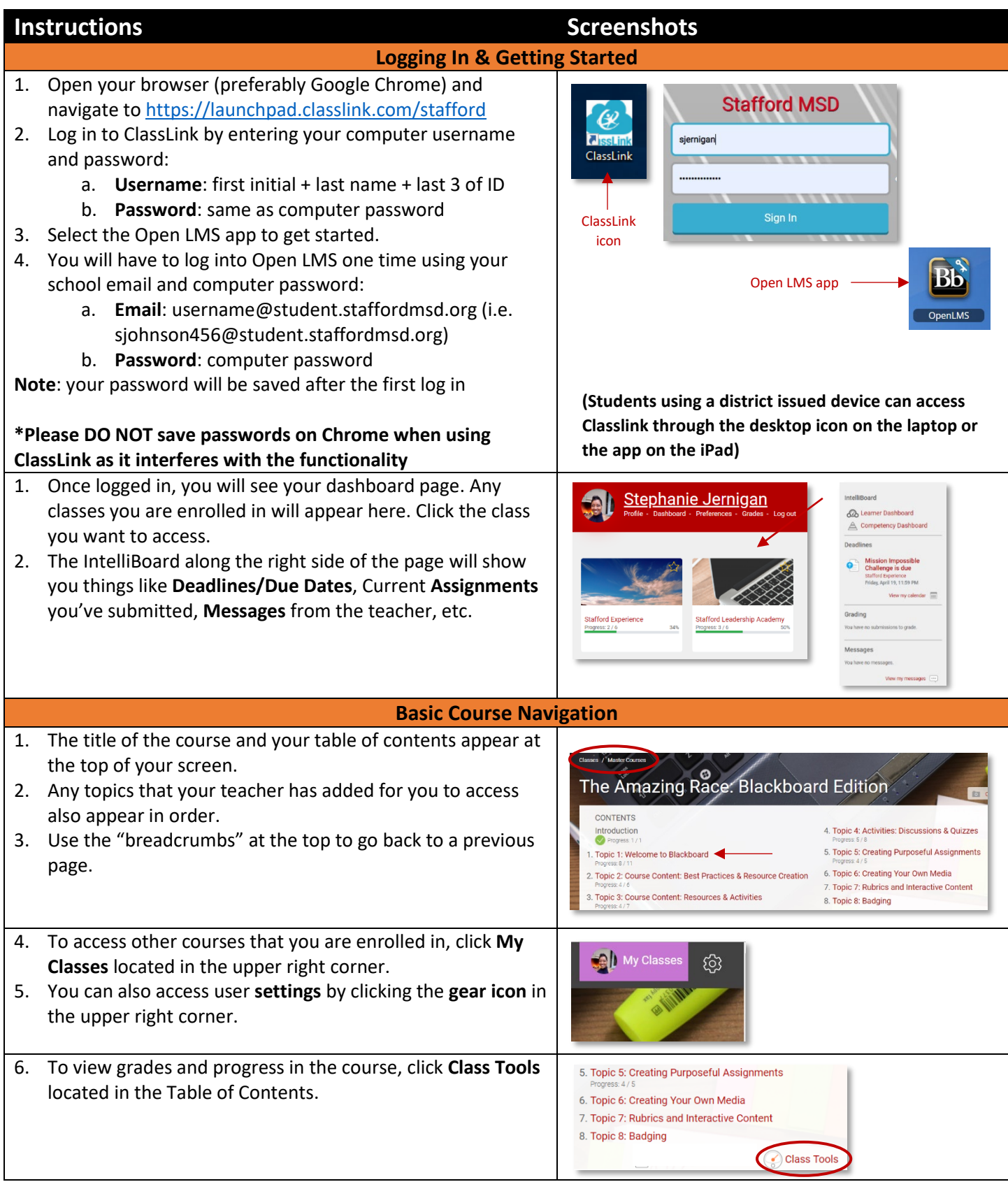

# **Open LMS (Blackboard)**

### Student Instructions

- 7. To view a topic, click the name of the topic. Simply scroll to view the resources and activities.
- 8. Under each topic, you will see a **progress bar** to indicate how much you've completed. The **check mark** located next to each resource or activity is also an indicator of whether or not it is complete.

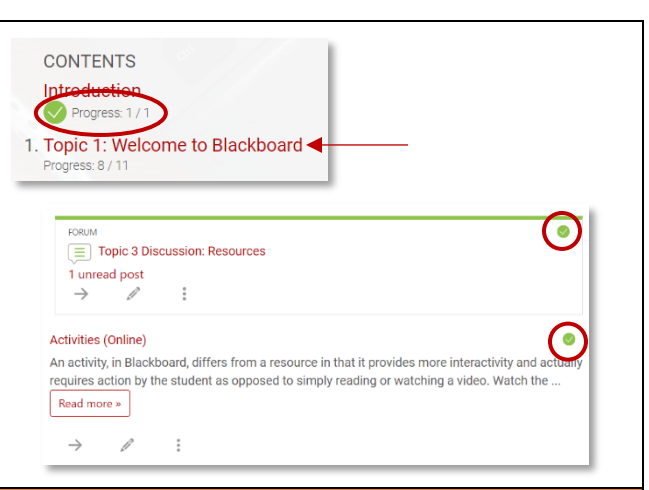

### **Viewing and Completing Activities**

- 1. To view activities, simply click on the **title** of the activity. You will likely see instructions that guide you through that activity.
- 2. If it is a resource, like a Page or Book, you can click the **title**  of the resource or click **Read more**.
- 3. To participate in a Discussion Forum, click the title of the forum to open it. After reading the teacher's instructions, click **Add a new discussion topic** and enter your response.

**Note**: In some cases, you may only be able to respond to a prompt set by the teacher. This depends on the settings the teacher chose.

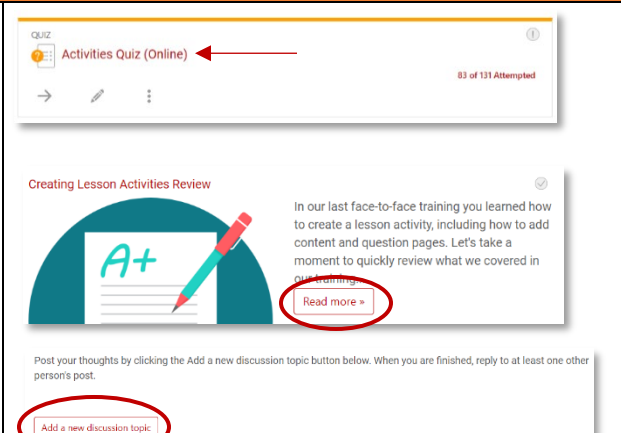

### **Submitting Assignments**

- 1. Assignments are distinguished with a blue stripe. To submit an assignment, click the **title** of the assignment. Read the teacher instructions carefully and when you are ready to submit, do the following:
	- a. Click the **Add submission** button
	- b. If your teacher enabled Online text, you can enter text into the text box.
	- c. If you have a file to submit, click the **Add file icon**, Click **Choose File** and find the file you want to submit.
	- **d.** Click **Upload this file**
	- e. Last, and most important, click **Save changes**. If not, your work will not be submitted for grading.

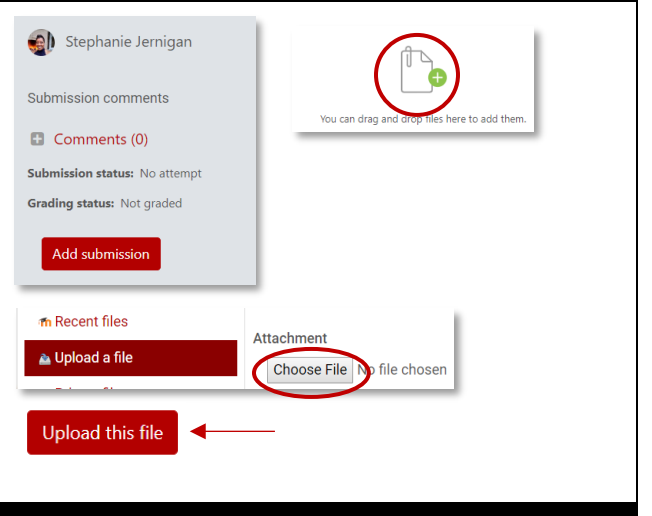